# <span id="page-0-0"></span>金笛短信服务中间件

安装使用说明书

WEB 版 V3.6.6

金笛软件

[www.sendsms.cn](http://www.sendsms.cn)

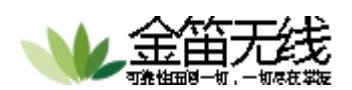

# 目录

 $\overline{c}$ 

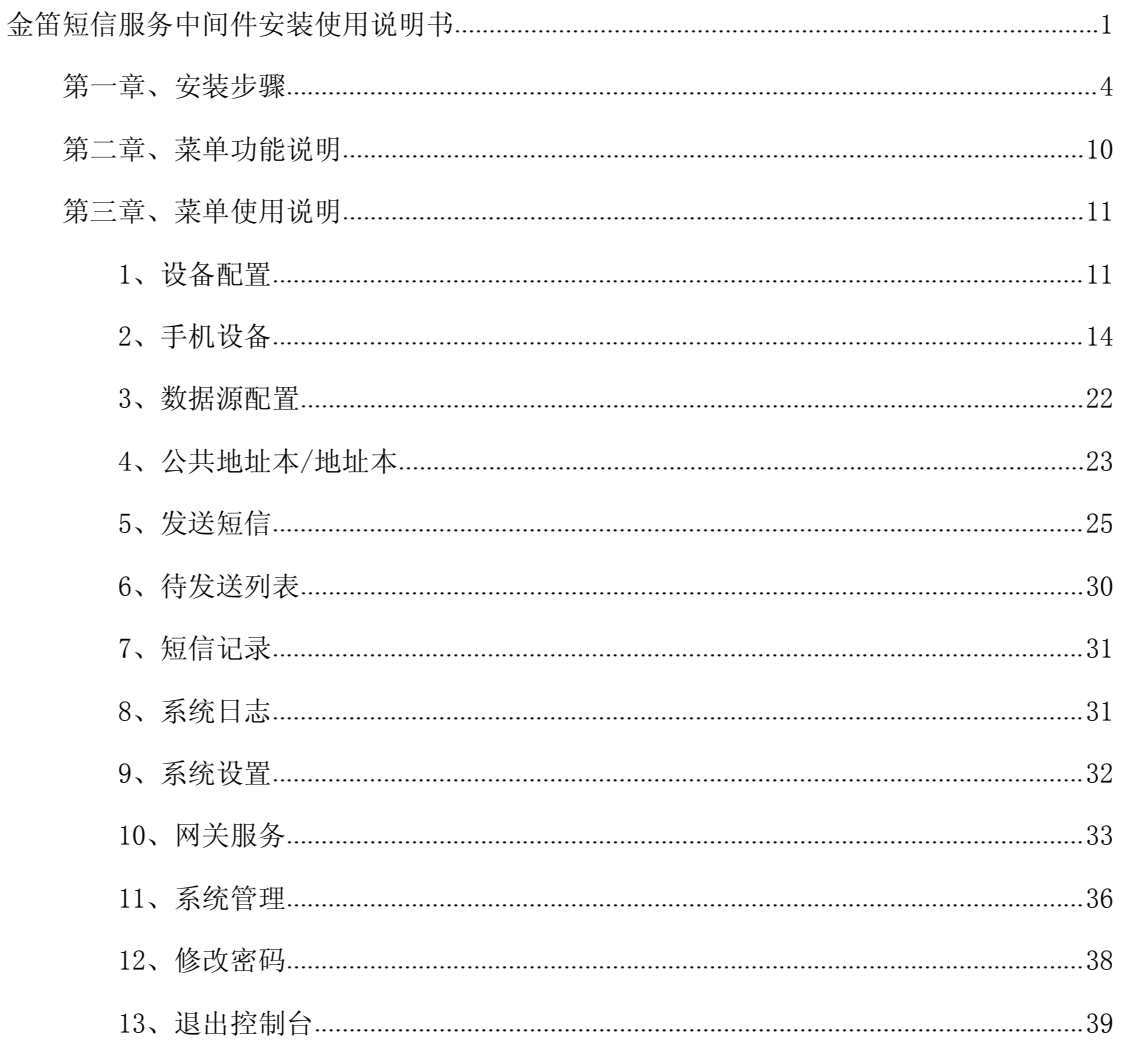

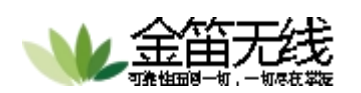

## <span id="page-2-0"></span>第一章、安装步骤

3

第一步, 双击光盘中刻录的或官网下载的金笛短信中间件 WEB 版 V3.6.6 安装程 序,会弹出安装界面如下图所示:

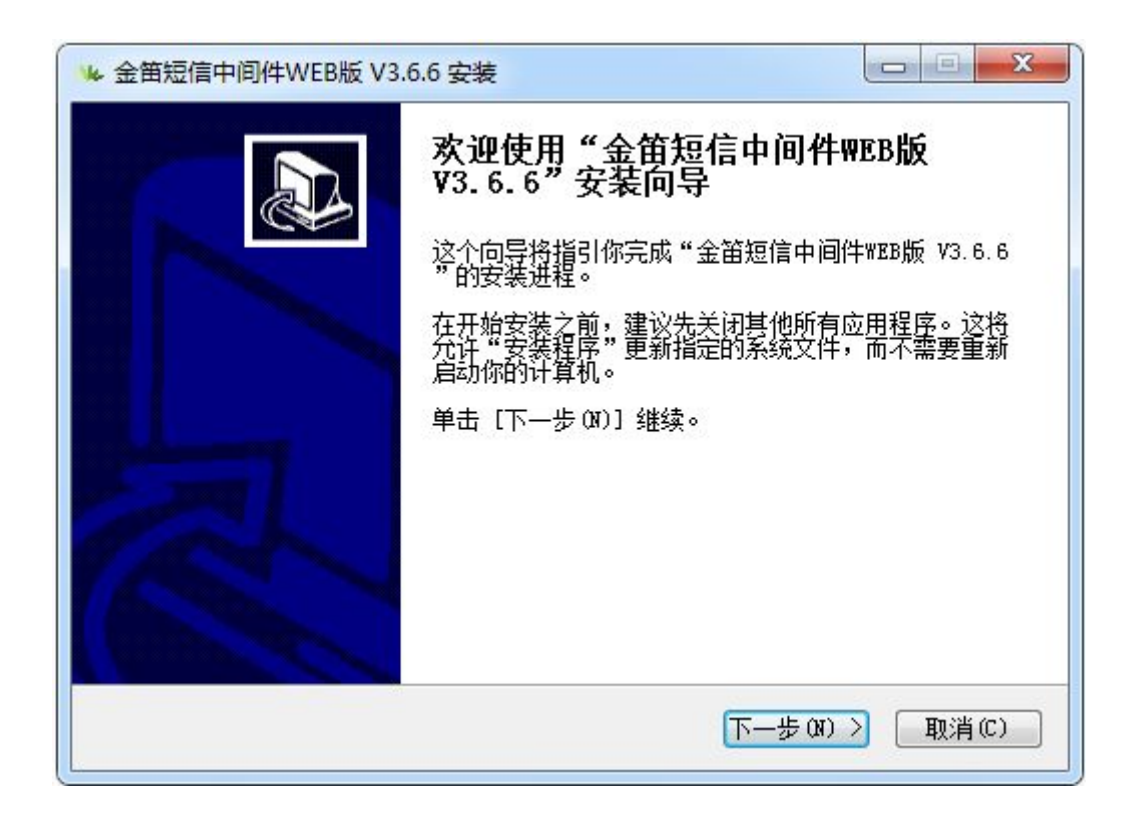

点击【下一步】按钮,弹出如下界面:

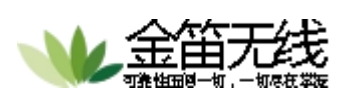

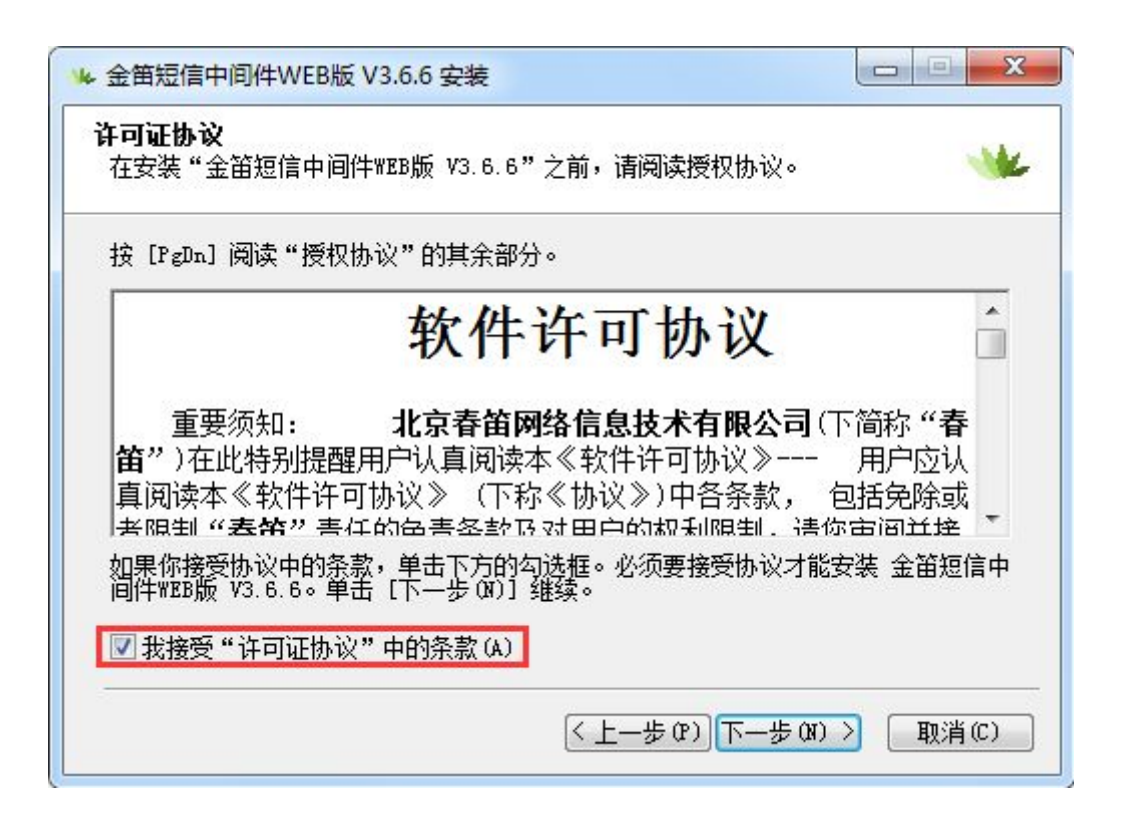

勾选"我接受许可证协议中的条款",并点击【下一步】按钮,会弹出界面如下 图所示:

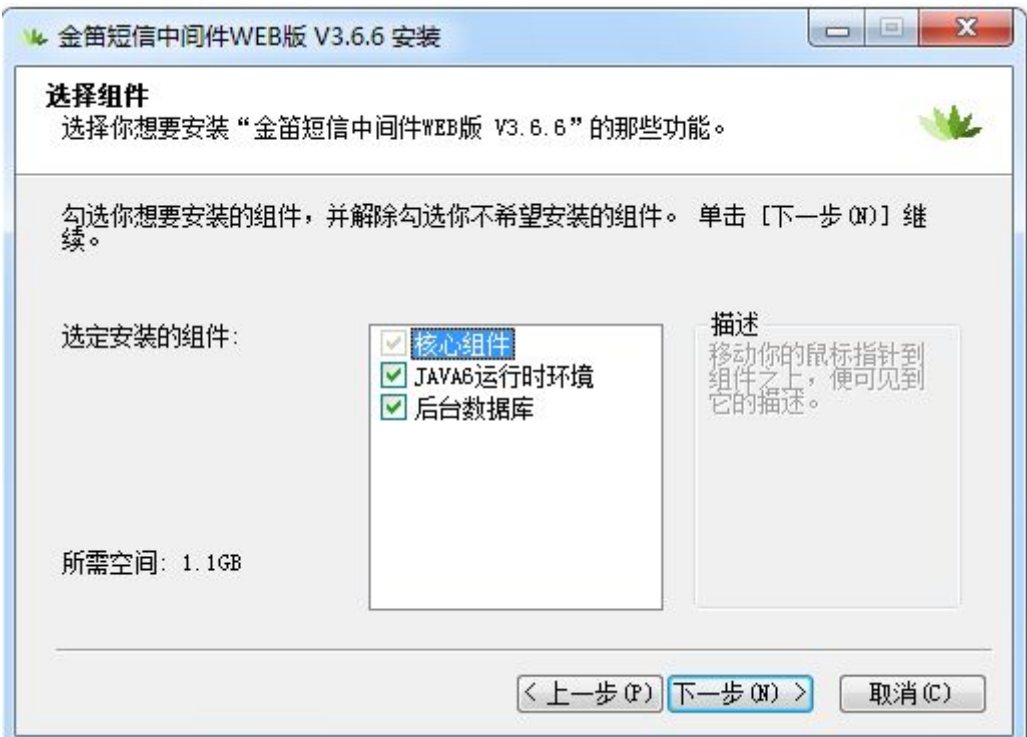

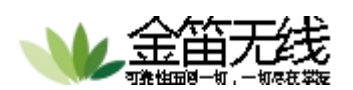

勾选上图中需要安装的组件,其中图中所示"后台数据库"为自带的 mysql 数据 库,默认端口为 3308, 如果不需要用该库可以不选择安装。然后点击【下一步】 按钮,弹出界面如下图所示:

5

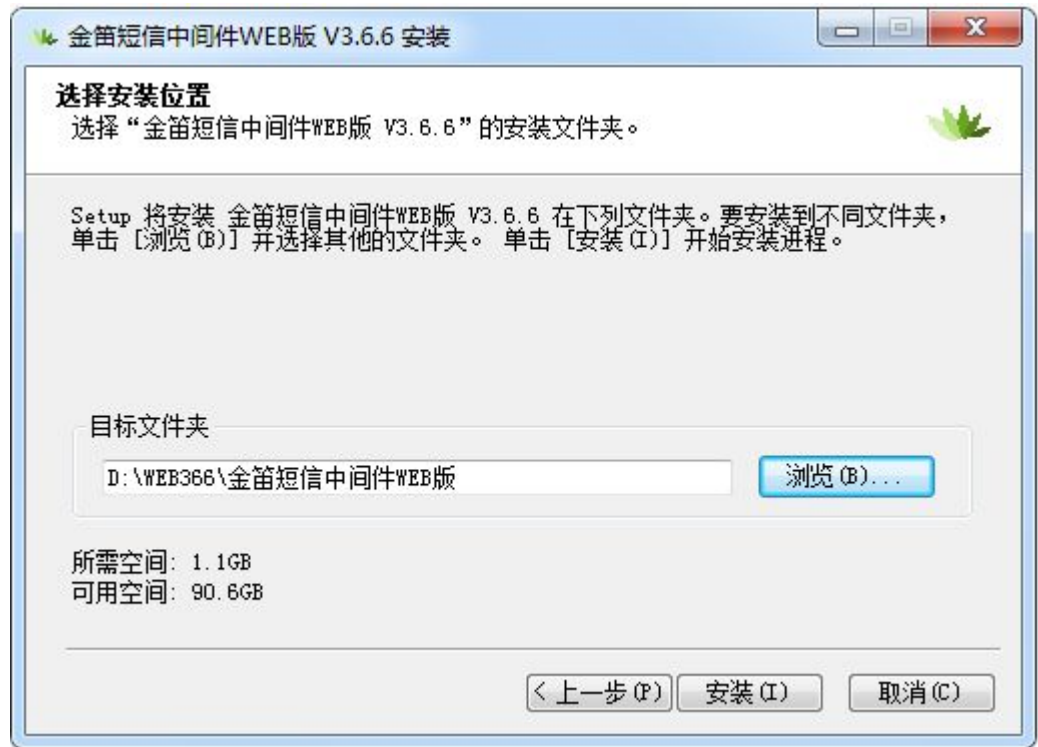

在上图中选择程序的安装目录,在此处以 D 盘中的 WEB366 目录为例。点击【安 装】按钮,会弹出安装进度界面如下图所示:

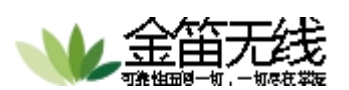

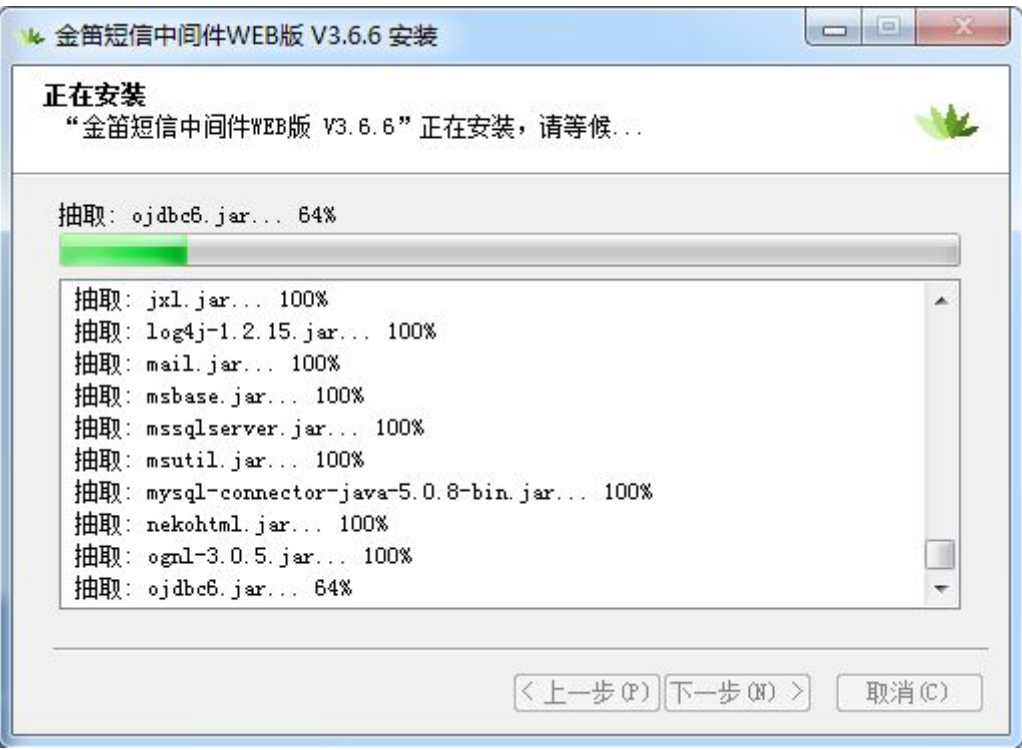

6

待进度条走完,弹出界面如下图所示:

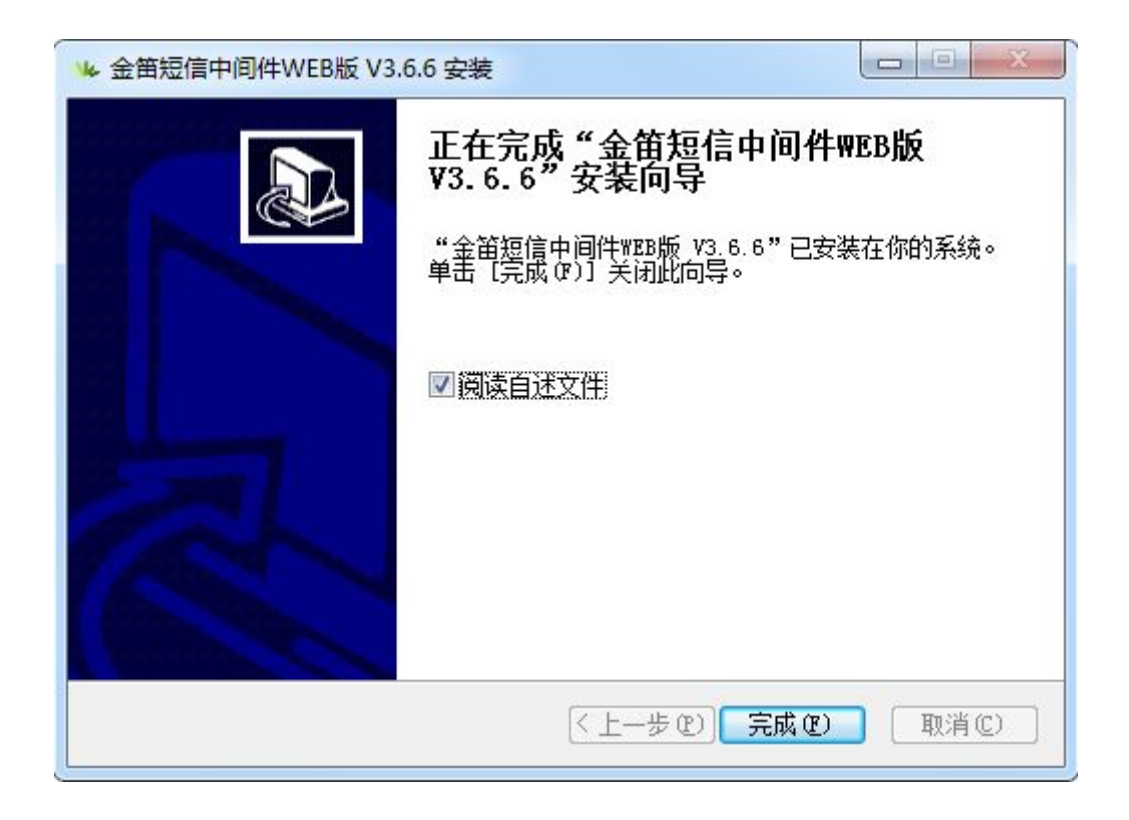

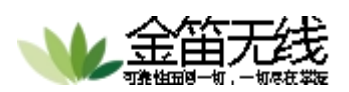

#### 把麻烦留给我们,把方便留给您

#### 点击【完成】按钮即可弹出说明文件如下图所示:

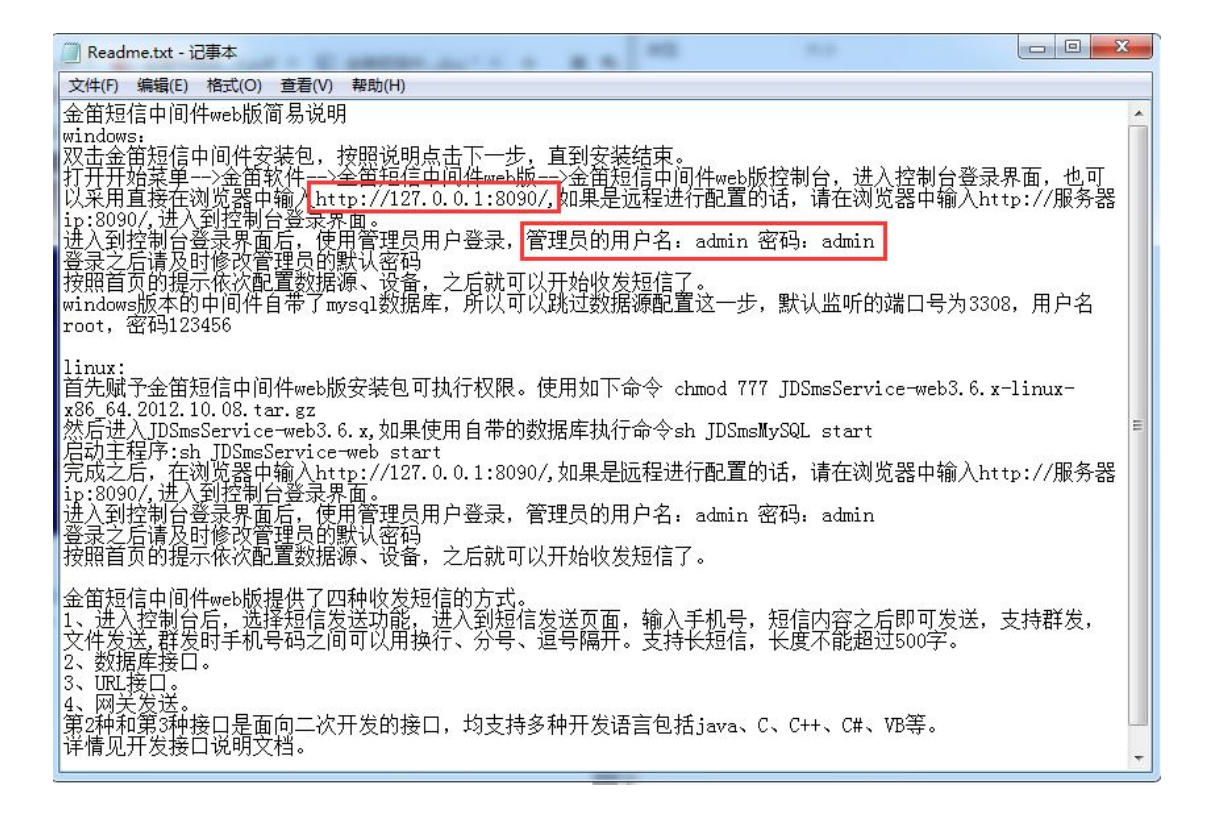

根据上图,我们可以看到控制台的登陆地址为 http://127.0.0.1:8090,管理员 的用户名和密码均为 admin,我们打开浏览器,地址栏中输入地址,即可访问 WEB 中间件的控制台界面如下图所示:

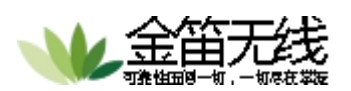

#### 把麻烦留给我们,把方便留给您

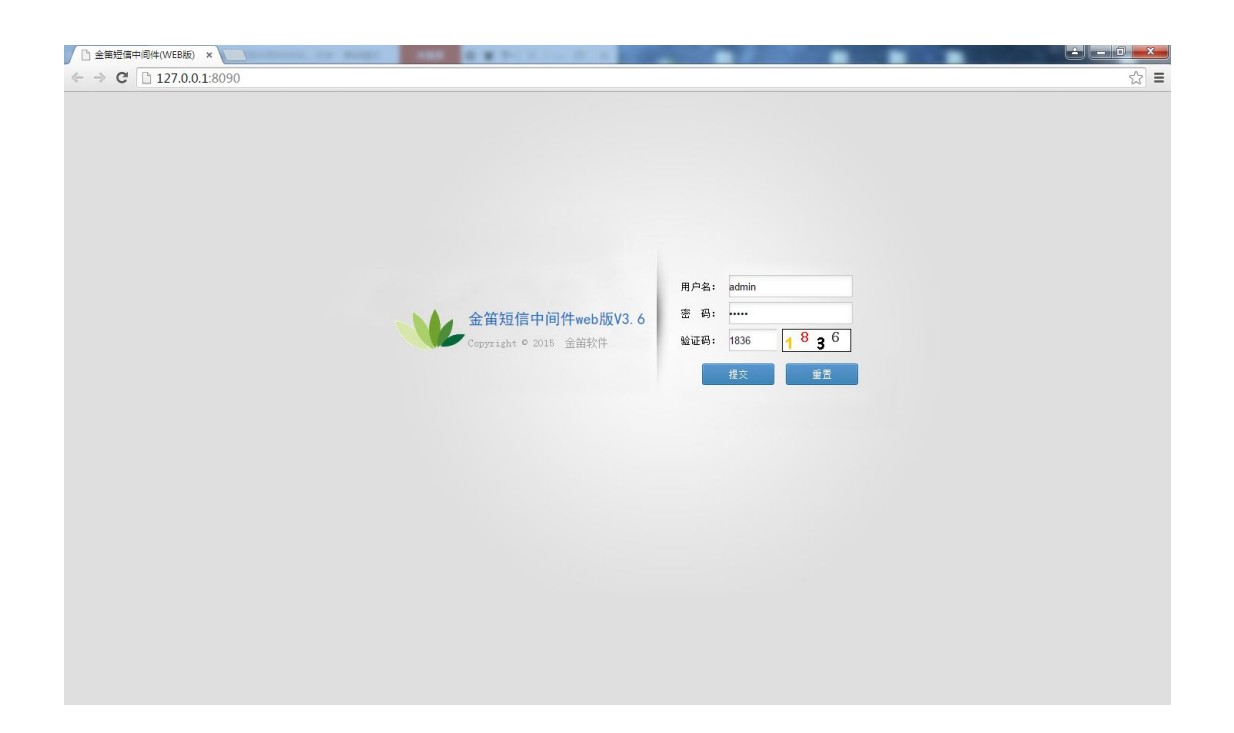

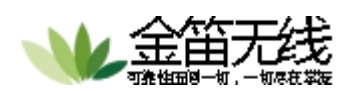

### <span id="page-8-0"></span>第二章、菜单功能说明

- 1. 首页:可以快速切换当前项目,设备配置和发送短信,显示相应的模块结构 和记录。
- 2. 设备配置:检查短信猫设备、启动停止短信猫以及注册设备和显示设备状态。
- 3. 手机设备:显示手机 APP 的下载地址二维码以及显示所连接的手机设备的手 机号码、电量、连接状态、启动状态、IMEI 序列号、手机型号等手机信息。
- 4. 数据源配置:配置 MySQL、SQL Server、Oracle、Postgresql 的数据源信息。
- 5. 公共地址本:显示公用联系人的联系方式,并对所有用户可见。
- 6. 地址本:显示当前用户联系人的联系方式,只对当前登录用户可见。
- 7. 发送短信:快速选择发送目标、发送短信文件、选择发送端口、定义发送时 间等。
- 8. 待发送列表:记录已经提交但并未发送的短信。
- 9. 短信记录:记录发送成功、发送失败、接收短信的内容,目标或来源,时间 及端口号,并可以按照发送时间或关键词搜索来查找内容或排序,可以导出 为文件。
- 10. 系统日志:记录存放日志文件的位置、文件创建时间以及文件大小。
- 11. 系统设置: 设置短信系统相关参数以及对 HttpServer 接口的设置。
- 12. 网关服务:通过网关通道发送短信。
- 13. 系统管理:管理用户,提供多用户登陆,并可对用户信息、权限、发送条数 等进行设置。
- 14. 修改密码:修改当前登录用户的密码。
- 15. 退出控制台: 返回到 WEB 中间件登陆界面。

<span id="page-9-1"></span>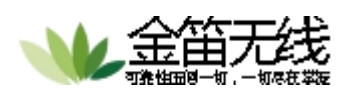

### <span id="page-9-0"></span>第三章、菜单使用说明

### **1**、设备配置

首先,我们要连接配置短信猫设备,点击左侧菜单栏的【设备配置】,可以 看到如下界面:

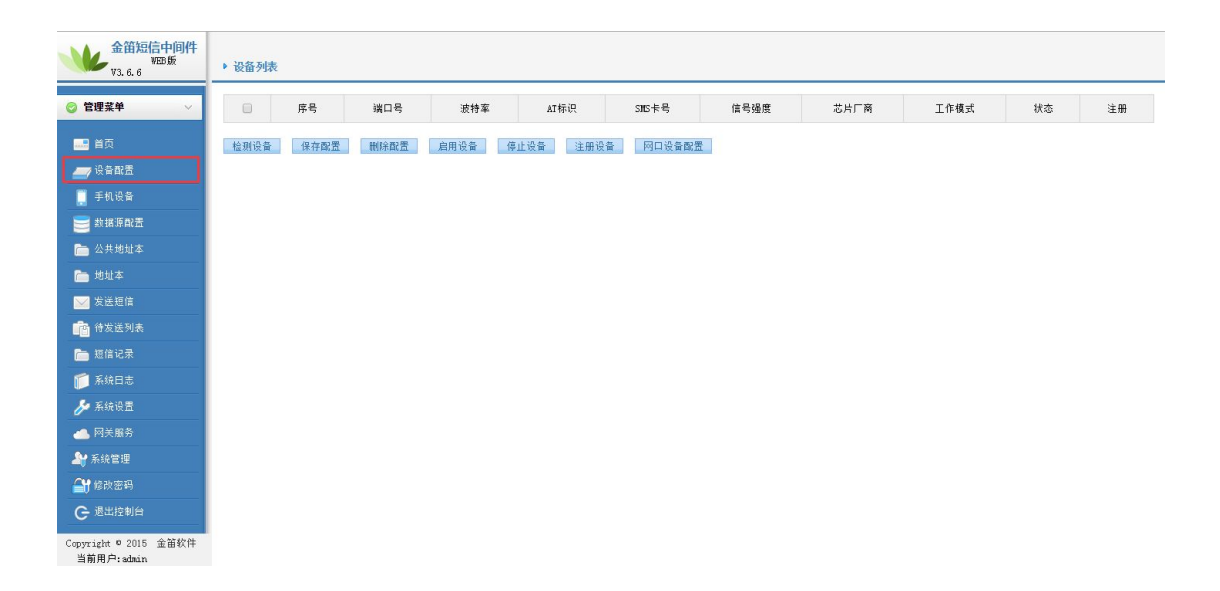

因为我们现在没有添加任何短信猫设备,所以我们第一步就要先把设备检测 出来。但是检测设备分两种情况, 第一种是 USB 设备和 COM 口设备, 无论是 USB 设备还是 COM 口设备,接到服务器后是以 COM 口的方式来连接。第二种是金笛网 口猫池, 网口猫池有独立的 IP 地址, 所以两种设备配置方法不同。

#### ①、**USB** 设备以及 **COM**口短信猫配置方法

第一步,点击上图中的【检测设备】按钮,会把连接好的短信猫设备检测出 来,如下图所示:

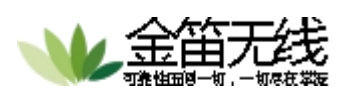

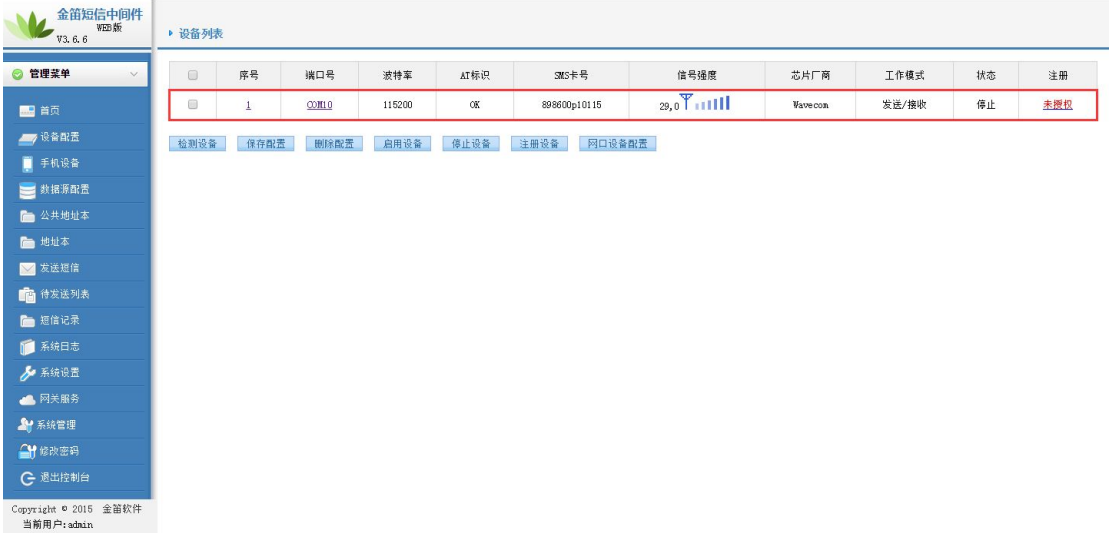

11

如上图所示,则证明该设备已经被检测到。

#### ①、网口猫池配置方法

第一步,在进行检测设备之前,请先确认金笛网口猫池所设置的 IP 地址与 当前配置 WEB 中间件的服务器 IP 地址可以通讯。

第二步,点击界面中的【网口猫池配置】按钮,会弹出界面如下图所示:

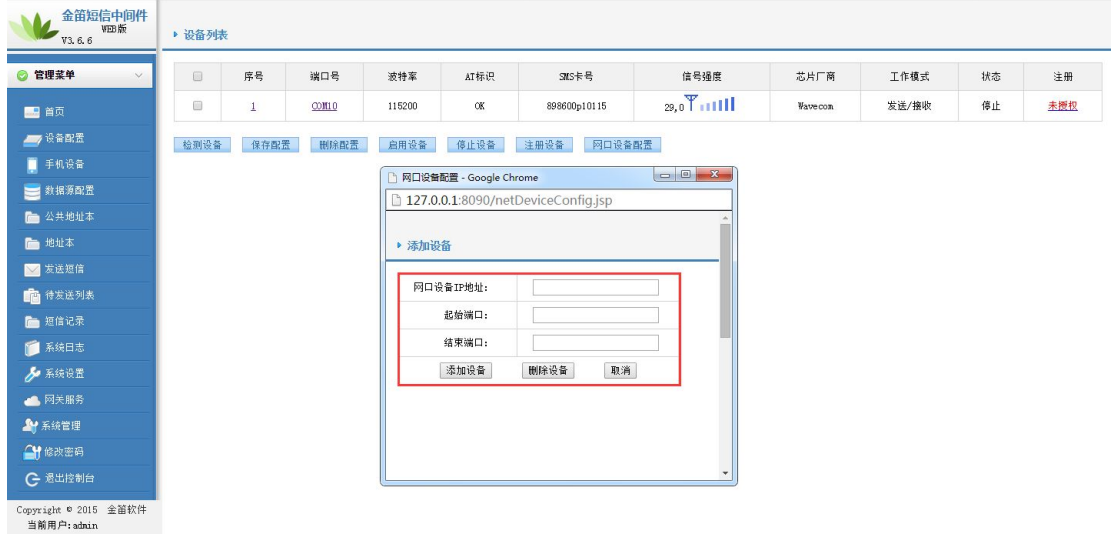

在上图所示红框中,填写金笛短信猫池所设置的 IP 地址以及设备的起始端 口和结束端口(默认起始端口为 961,对应设备第一个卡槽,以此类推,结束端

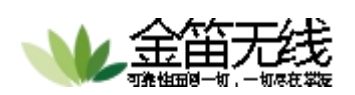

#### 把麻烦留给我们,把方便留给您

口为 968,对应设备的第八个卡槽)。填写完成后,点击【添加设备】按钮,添 加完成后,再回到设备配置的界面,点击【检测设备】按钮,会自动检测出所配 置的网口猫池以及对应的各个端口,如下图所示:网口猫池默认的 IP 地址为 192.168.0.233,其实端口为 961,结束端口为 962(因为只有两个 SIM 卡槽放置 有 SIM 卡)。

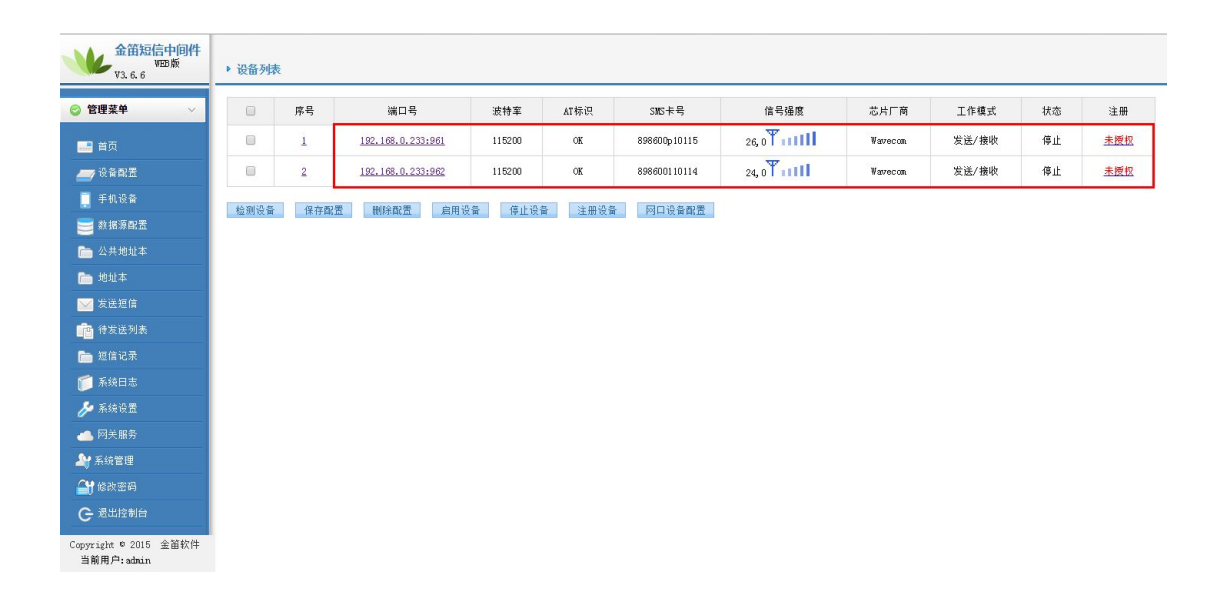

上图中检测出来的结果为所连接的金笛网口 MODEM 的两个端口 961 和 962。

#### ③、注册设备

设备在未授权的情况下收发短信会有短信条数的限制以及收发的短信内容 前带有金笛的公司广告,所以我们要对设备进行注册,注册码请向对应的销售索  $\mathbb{R}$ 。

勾选要注册的设备,点击【注册设备】按钮,会弹出如下界面:

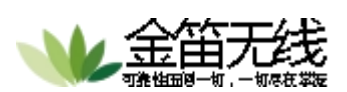

<span id="page-12-0"></span>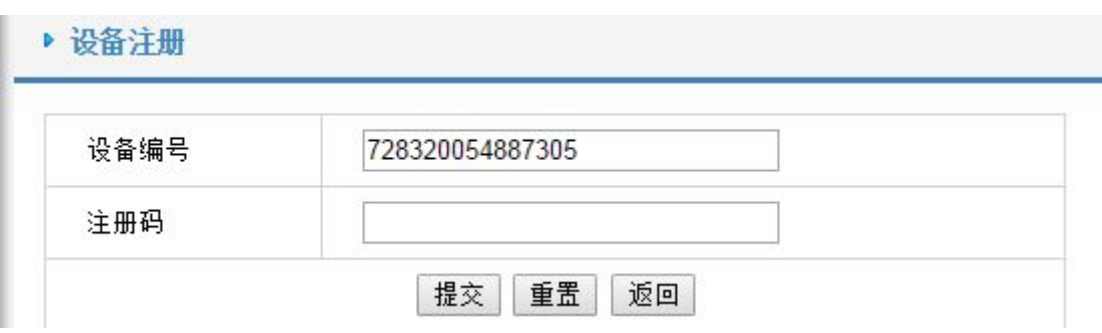

在上图注册码处,填写所获取到的注册码,点击【提交】按钮即可。

#### ④、启用**/**停止设备

当设备已经注册成功之后,需要把当前设备进行启动,设备方可进入工作状 态。勾选该设备,点击【启用设备】按钮,当状态由"停止"变为"启用"后, 设备即已经成功启动。其他状态则为不正常的状态,如"启动中","被占用" 等。

## **2**、手机设备

点击左侧菜单的【手机设备】可以看到手机列表界面。在该界面中,可以配 置连接 WEB 中间件的安卓手机,可通过安卓手机实现短信收发功能。

#### ①、下载 **JDSMS APP**

如下图所示,扫描界面中二维码,按照提示进行下载安装。

![](_page_13_Picture_0.jpeg)

把麻烦留给我们,把方便留给您

![](_page_13_Picture_17.jpeg)

手机扫描该二维码后会弹出提示如下图所示:

![](_page_14_Picture_0.jpeg)

小寒思

把麻烦留给我们,把方便留给您

![](_page_14_Picture_2.jpeg)

点击本地下载,即可下载到本地。

![](_page_15_Picture_0.jpeg)

### ②、安装 **JDSMS APP**

找到下载的 JDSMS. apk 文件,点击该文件,会弹出界面如下图所示:

![](_page_15_Picture_30.jpeg)

![](_page_16_Picture_0.jpeg)

点击【安装】按钮,待进度条结束,即可看到安装完成的界面,如下图:

![](_page_16_Picture_3.jpeg)

至此,JDSMS APP 安装完成。

![](_page_17_Picture_0.jpeg)

#### ③、**JDSMS APP** 配置

APP 安装完成后,打开该 APP,看到如下界面:

![](_page_17_Picture_4.jpeg)

![](_page_18_Picture_0.jpeg)

点击上图中红框处,看到如下界面:

![](_page_18_Picture_18.jpeg)

![](_page_19_Picture_0.jpeg)

<span id="page-19-0"></span>服务器 IP 地址:此处请填写所安装 WEB 中间件服务器的 IP 地址。(填写之 前,请先确保手机所连 WIFI 与 WEB 中间件服务器可以 PING 通。)

20

手机号码: 此处填写 SIM 卡的手机号码。

其他设置如有特殊要求,可以自行点击设置,如无特殊要求,默认即可。

最后,点击【启用 JDSMS】,即可成功启动手机中的 JDSMS 服务,此时,可 以看到 WEB 界面中的手机列表自动连接到该手机, 如下图所示:

![](_page_19_Picture_97.jpeg)

#### ④、启动手机

勾选列表中连接好的手机,点击下方【启用设备】按钮,如下图:

![](_page_19_Picture_98.jpeg)

待启用状态变为绿色实心球状,则表示手机通道已经成功启动,【系统设置】 中如果已经勾选使用手机发送,则待发表中的短信会通过该手机通道进行短信发 送。

![](_page_20_Picture_0.jpeg)

把麻烦留给我们,把方便留给您

## **3**、数据源配置

在该界面, 选择中间件所要连接的数据库类型, 如 Mysql, SQL Server Oracle 等,填写数据库服务器的 IP 地址、端口号、用户名、密码,填写完成后, 点击图中的【测试】按钮,弹窗提示"测试数据库连接成功"则表示连接正常, 如下图所示:

21

![](_page_20_Picture_51.jpeg)

下一步,需要填写数据库名称,所填的数据库名称为已存的数据库,然后点 击【初始化数据库】,如下图所示:

![](_page_21_Picture_0.jpeg)

<span id="page-21-0"></span>▶ 数据源配置

![](_page_21_Picture_62.jpeg)

出现上图中弹框提示后,则表示初始化成功,该库下即已经建好 WEB 中间件 所需要的表。

## **4**、公共地址本**/**地址本

打开左侧菜单栏的【公共地址本】或【地址本】,即可看到地址本相关内容, 可以添加多级目录,支持通讯录的导入导出,支持导出为 xml 格式文件,可以保 存目录信息,使通讯录的管理更加方便。

#### ①、增加**/**删除联系人

点击界面中的【增加】按钮,可以弹出界面要求填写联系人的详细信息,如 下图所示:

![](_page_22_Picture_0.jpeg)

![](_page_22_Picture_1.jpeg)

把麻烦留给我们,把方便留给您

![](_page_22_Picture_33.jpeg)

填写完成后,点击【保存】按钮,即可成功添加联系人。

删除联系人的时候,勾选要删除的联系人,点击删除即可,如下图所示:

![](_page_22_Picture_34.jpeg)

### ②、导出**/**导入联系人

点击通讯录中的对应目录,点击上方【导出】按钮,会弹出界面如下图所示:

![](_page_23_Picture_0.jpeg)

把麻烦留给我们,把方便留给您

<span id="page-23-0"></span>![](_page_23_Picture_37.jpeg)

选择导出文件的格式以及字符编码,点击【导出】按钮即可。 打开导出的文件,按照字段格式填写要添加的通讯录联系人。 点击左侧【导入】按钮,弹出界面如下图所示:

![](_page_23_Picture_38.jpeg)

在上图红框处,选择要导入的联系人文件,点击导入即可。

## **5**、发送短信

点击左侧菜单中的【发送短信】,看到界面如下图所示:

![](_page_24_Picture_0.jpeg)

![](_page_24_Picture_60.jpeg)

上图中可以看到发送目标手机填写框以及短信内容填写框,下方的短信内容 框可以实时计算所输入的字数。发送端口可以手动/自动选择,默认为自动选择, 且程序会判断哪个 COM 口空闲(只针对多口 MODEM 设备有效), 如果单口 MODEM 设备,不用手动选择,默认为当前所连接的 MODEM 设备。发送时间可以定义该短 信的具体发送时间。

#### ①、填写短信发送

在发送目标框中,填写要发送的手机号码,多个号码可用";"分隔或者用 回车键换行。

下方发送内容框中填写短信的内容,如下图:

![](_page_25_Picture_0.jpeg)

![](_page_25_Picture_23.jpeg)

填写完成后,点击【发送短信】按钮即可。

## ②、地址本选取联系人发送

![](_page_26_Picture_0.jpeg)

![](_page_26_Picture_18.jpeg)

如上图,点击【发送目标】,会弹出联系人界面如下图所示:

![](_page_26_Picture_19.jpeg)

![](_page_27_Picture_0.jpeg)

勾选上图中所需要发送的联系人,点击【确定】按钮即可。

### ③、选择文件发送

WEB 中间件支持发送 TXT 文件以及 XLS 文件,其中 TXT 文件格式如下图所示:

28

![](_page_27_Picture_5.jpeg)

XLS 文件格式如下图所示:

![](_page_27_Picture_56.jpeg)

在界面中,点击【选择文件】按钮,选择所要发送的格式正确的短信文件, 点击【发送短信】按钮即可。如下图所示:

<span id="page-28-0"></span>![](_page_28_Picture_0.jpeg)

![](_page_28_Picture_34.jpeg)

## **6**、待发送列表

该界面显示已经提交进待发表但是还未发送出去的短信信息,如下图所示:

![](_page_28_Picture_35.jpeg)

![](_page_28_Picture_36.jpeg)

上图中所示 3 条内容为等待发送的短信。

![](_page_29_Picture_0.jpeg)

## <span id="page-29-0"></span>**7**、短信记录

点击左侧菜单栏的【短信记录】,可以看到发送成功/失败/接收的记录。并 可对失败的记录进行重发以及根据各条件对所有记录进行关键词搜索或者导出 记录。

30

如下图所示:

![](_page_29_Picture_44.jpeg)

## **8**、系统日志

记录着程序运行的所有运行信息,点击文件可以看到具体的日志信息如下图 所示:

![](_page_30_Picture_0.jpeg)

<span id="page-30-0"></span>![](_page_30_Picture_24.jpeg)

## **9**、系统设置

点击左侧菜单栏的【系统设置】按钮,看到界面如下图所示:

![](_page_30_Picture_25.jpeg)

![](_page_31_Picture_0.jpeg)

<span id="page-31-0"></span>红框 1 处:此处是填写短信的后缀签名,分为设备通道签名和网关通道签名,设 备通道签名只对金笛短信 MODEM 设备发出的短信生效。网关通道签名则只对网关 通道发出的签名生效。

32

红框 2 处: 此处选择发送短信使用的通道, 包括金笛 MODEM 设备, 手机, 网关通 道,如果都要使用则需要全部勾选,不使用则不勾选。

红框 3 处:此处选择发送短信所选通道的优先级。根据选定的顺序,一种方式发 送失败后,会尝试另外一种发送方式,所有发送方式都尝试失败后,会标记为发 送失败状态。

### **10**、网关服务

点击左侧【网关服务】,看到界面如下图所示 :

![](_page_31_Figure_7.jpeg)

如上图,点击【申请使用短信平台】,弹出界面如下图所示:

![](_page_32_Picture_0.jpeg)

![](_page_32_Picture_21.jpeg)

上图红框处,填写申请人相关信息,填写完成后,点击确定即可。 第二步,点击激活(可以理解为登陆), 弹出界面如下图所示:

![](_page_33_Picture_0.jpeg)

![](_page_33_Picture_26.jpeg)

上图中填写申请好的客户代码以及密码,点击确定即可。

第三步,选择支付方式,此处以支付宝支付为例,点击【使用支付宝在线支 付】,弹出界面如下图所示:

![](_page_34_Picture_0.jpeg)

#### 金笛网关短信充值 金笛网关客 jindi 户代码: 充值  $\mathbf{1}$ (0.1元/1条)  $0.10$ 元  $\circledcirc$ 金额: 条  $\odot$  $\mathbf{1}$ 10条 (0.1元/1条) 元 (0.1元/1条)  $\odot$ 50元 500条 (0.1元/1条) 100元 1000条  $\odot$ (0.095元/1条)  $\circledcirc$ 200元 2105条 500元 5300条 (0.095元/1条)  $\odot$  $(0.085 \frac{1}{3})$   $(1)$ 1000元 11765条  $\circledcirc$ (0.080元/1条)  $\circ$ 2000元 25000条 66667条 (0.075元/1条) 5000元  $\odot$ 10000元 142857条 (0.070元/1条)  $\odot$ 307692条 (0.065元/1条) 20000元  $\odot$ 833333条 (0.060元/1条) 50000元  $\odot$ (0.055元/1条)  $\odot$ 100000元 1818182条 价格: 1000元 确认支付

选择充值的条数,点击【确认支付】即可进入支付页面。

<span id="page-35-0"></span>![](_page_35_Picture_0.jpeg)

## **11**、系统管理

该功能菜单中可以对账户进行管理,可以添加/删除账户以及给账户分配短 信条数、进行权限配置等。

点击左侧菜单栏的【系统管理】,可以看到界面如下图所示:

![](_page_35_Picture_5.jpeg)

### ①、新增**/**删除用户

点击上图界面中【新增用户】按钮,会弹出界面如下图所示:

![](_page_36_Picture_0.jpeg)

![](_page_36_Picture_46.jpeg)

在上图中填写相关内容后,点击【确定】按钮,新用户即添加完成。 勾选要删除的用户,点击【删除用户】按钮即可删除该用户。

### ②、分配权限

勾选要操作的用户,点击【分配权限】按钮,即可给该用户授予权限。 注:给用户授权后,用户可以对【系统设置】进行操作。

### ③、添加**/**删除发送条数

点击【添加/删除发送条数】按钮,弹出界面如下图所示:

![](_page_36_Picture_47.jpeg)

![](_page_37_Picture_0.jpeg)

<span id="page-37-0"></span>在上图中下方红框处填写要增加条数的用户代码以及要增加的条数,点击确 定即可。

38

### ④、用户信息下载

勾选所要备份的用户,点击用户信息下载,即可将该用户的信息备份至文件。

## **12**、修改密码

点击左侧菜单栏的【修改密码】,可看到界面如下图所示:

![](_page_37_Picture_54.jpeg)

红框处填写当前用户的原密码以及要修改的新密码,点击【提交】按钮即可。

## **13**、退出控制台

点击左侧菜单的【退出控制台】,即可返回到 WEB 中间件的登陆界面。

![](_page_38_Picture_0.jpeg)

如使用过程中有任何问题,请联系金笛短信技术支持人员。 Web 中间件产品下载: [www.sendsms.cn](http://www.sendsms.cn) 电话:010-82356576-6217